# 用于 Microsoft System Center Operations Manager 的 Dell Server Management Pack Suite 5.2.0 版

安装指南

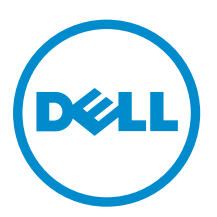

# 注、小心和警告

名注: "注"表示可以帮助您更好地使用计算机的重要信息。

小心: **"**小心**"**表示可能会损坏硬件或导致数据丢失,并说明如何避免此类问题。

警告: **"**警告**"**表示可能会造成财产损失、人身伤害甚至死亡。

版权所有 **©** 2014 Dell Inc. 保留所有权利。 本产品受美国、国际版权和知识产权法律保护。 Dell™ 和 Dell 徽标是 Dell Inc. 在美国和 / 或其他管辖区域的商标。所有此处提及的其他商标和产品名称可能是其各自所属公司的商标。

2014 - 04

Rev. A00

# 目录

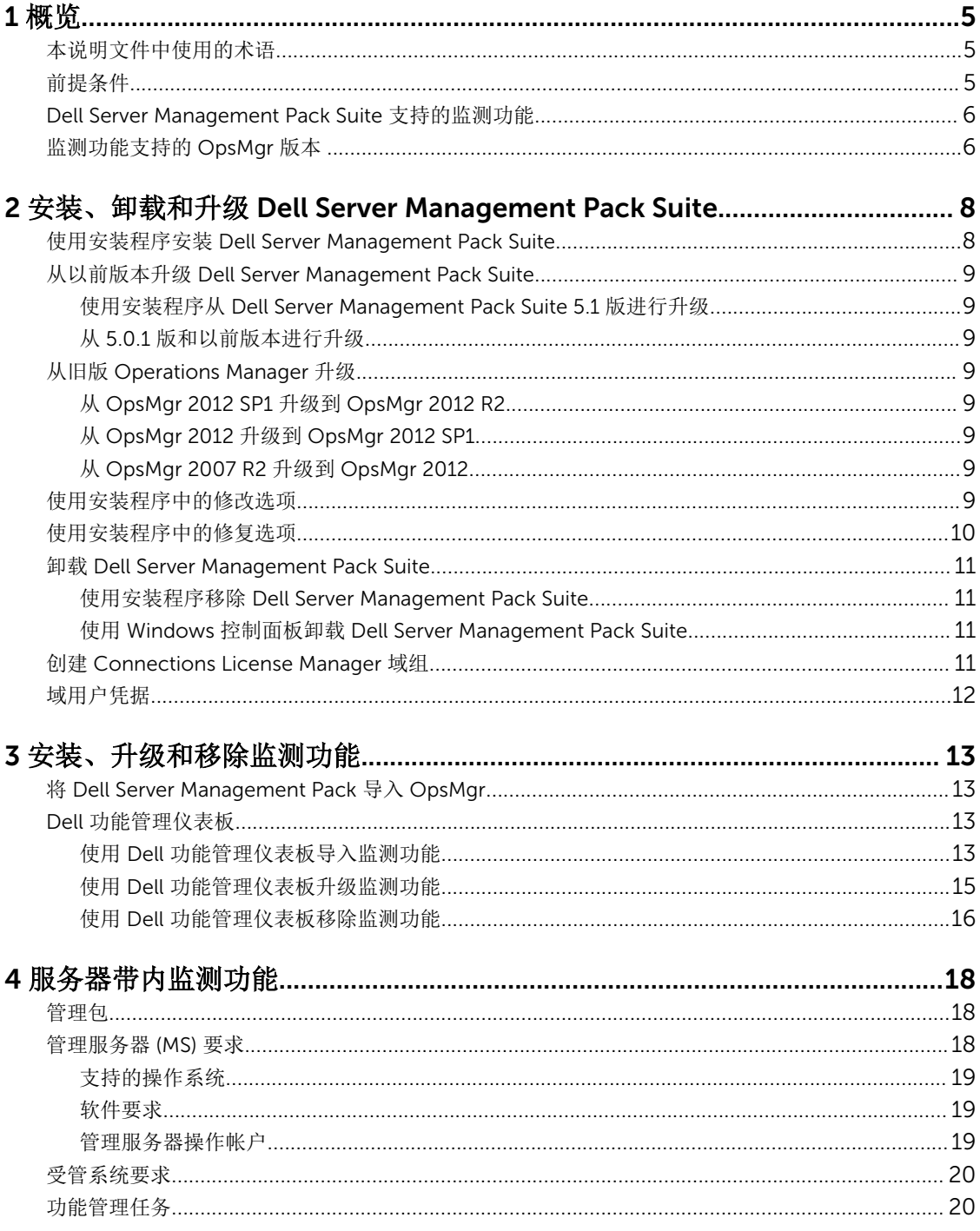

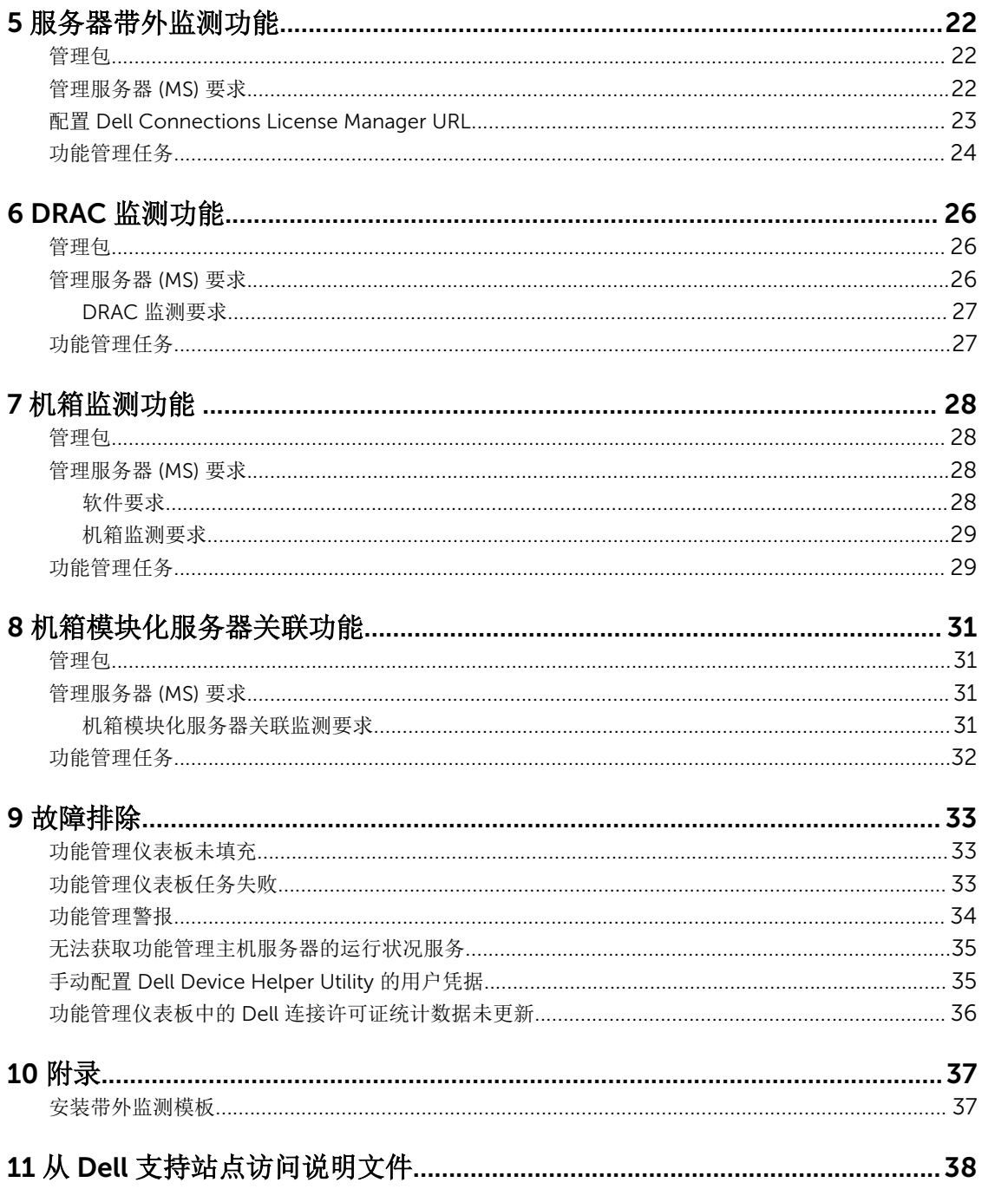

# <span id="page-4-0"></span>概览

本指南提供了有关安装、配置和使用用于 Microsoft System Center 2012 R2 Operations Manager、 Microsoft System Center 2012 SP1 Operations Manager、Microsoft System Center 2012 Operations Manager 和 Microsoft System Center Operations Manager 2007 R2 的 Dell Server Management Pack Suite 5.2.0 版的信息。

Dell Server Management Pack Suite 5.2.0 版与 System Center 2012 R2 Operations Manager、System Center 2012 SP1 Operations Manager、System Center 2012 Operations Manager 或 System Center Operations Manager 2007 R2 环境的集成使您可以管理和监测 Dell 设备并确保其可用性。

小心: 为了避免数据损坏和/或数据丢失,请在正确了解和熟悉 Microsoft Windows 操作系统与 System Center 2012 R2 Operations Manager、System Center 2012 SP1 Operations Manager、System Center 2012 Operations Manager 和 System Center Operations Manager 2007 R2 的使用方法后再 执行本说明文件中的步骤。

Management Pack Suite 安装程序、安装指南和发行说明文件打包在可自解压的

Dell\_Server\_Management\_Pack\_Suite\_v5.2\_A00.exe 可执行文件中。您可以从 dell.com/support 下载该可 执行文件。

请阅读 Management Pack 的发行说明,其中包含有关软件和管理服务器要求的最新信息,以及有关已知问题 的信息。此发行说明同时也发布于 **dell.com/support/manuals** 上的 Systems Management documentation (系统管理说明文件)页面。

# 本说明文件中使用的术语

本说明文件通篇使用下列术语。确保在适当的情况下替换实际术语。

注: 除非另有说明,否则本说明文件中的 OpsMgr 一词指代 Microsoft System Center 2012 R2 Ø Operations Manager、Microsoft System Center 2012 SP1 Operations Manager、Microsoft System Center 2012 Operations Manager 和 Microsoft System Center Operations Manager 2007 R2。

注: 除非另有说明,否则本说明文件中的 OpsMgr 2012 一词指代 Microsoft System Center 2012 R2 Ø Operations Manager、Microsoft System Center 2012 SP1 Operations Manager 和 Microsoft System Center 2012 Operations Manager。

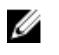

注: 除非另有说明,否则本说明文件中的 Dell Remote Access Controller (DRAC) 设备一词指代 DRAC 5、iDRAC 6 和 iDRAC 7。

U 注: 除非另有说明,否则本说明文件中的机箱设备一词指代 Chassis Management Controller (CMC)。

# 前提条件

要在管理服务器上安装 Dell Server Management Pack Suite 5.2.0 版,请确保您拥有下列各项:

• OpsMgr

- <span id="page-5-0"></span>– 2012 R2
- 2012 SP1 在运行 OpsMgr 2012 SP1 的系统上,下载并应用 Update Rollup 2 for OpsMgr 2012 SP1, 此更新在 Microsoft 知识库文章 KB2826664 中提供。有关更多信息,请参阅 support.microsoft.com/kb/2802159。
- 2012
- 2007 R2
- Microsoft .NET 版本 3.5 或更高版本。

### Dell Server Management Pack Suite 支持的监测功能

下表列出此 Dell Server Management Pack Suite 版本支持的监测功能。

#### 表. 1: Dell Server Management Pack Suite 支持的功能

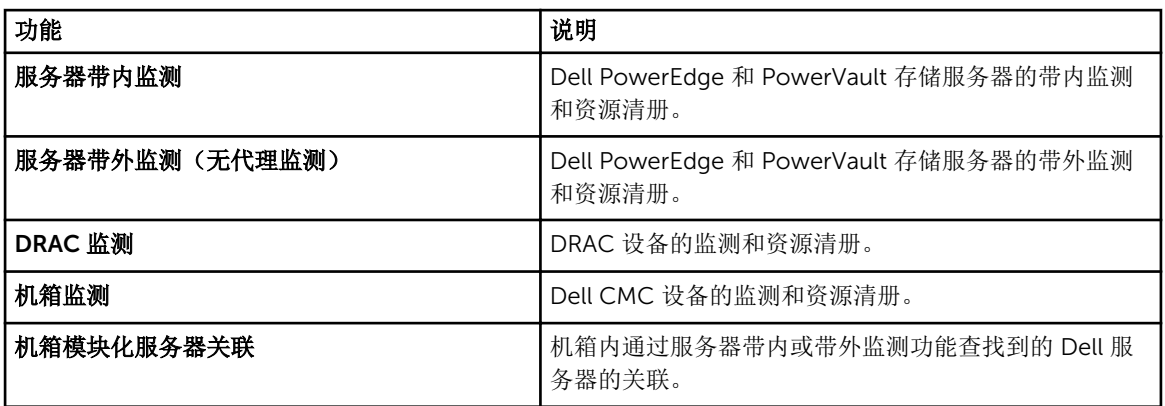

## 监测功能支持的 OpsMgr 版本

#### 表. 2: 监测功能支持的 OpsMgr 版本

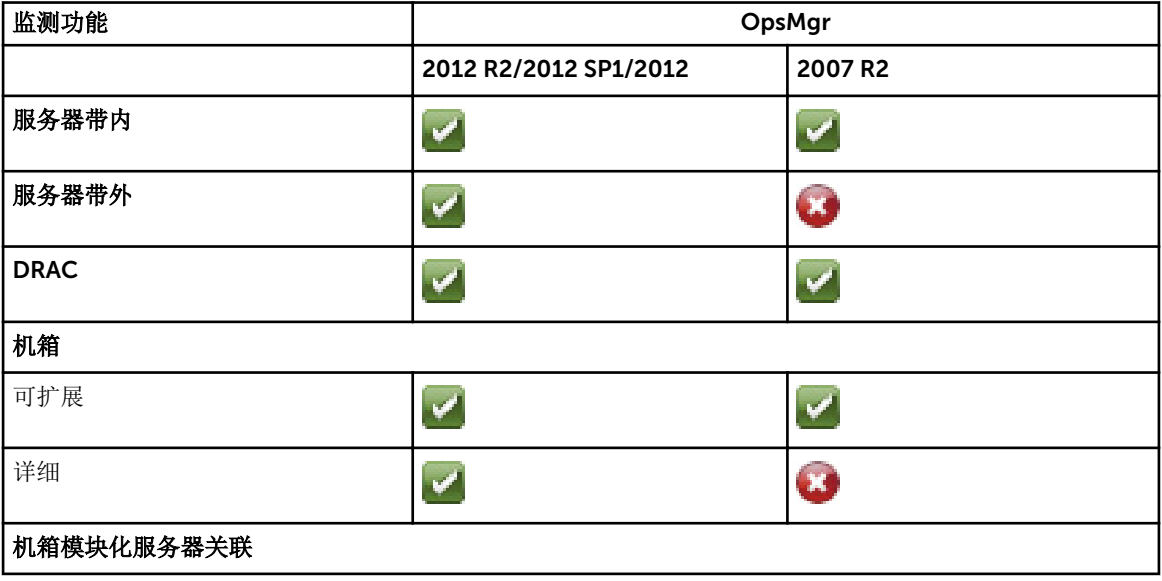

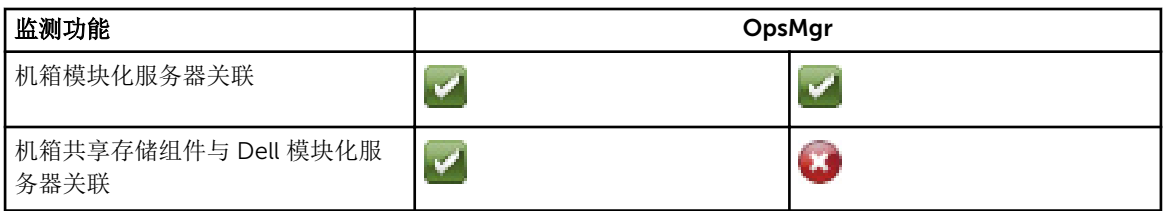

### 表. 3: OpsMgr 版本支持的 Dell 硬件设备

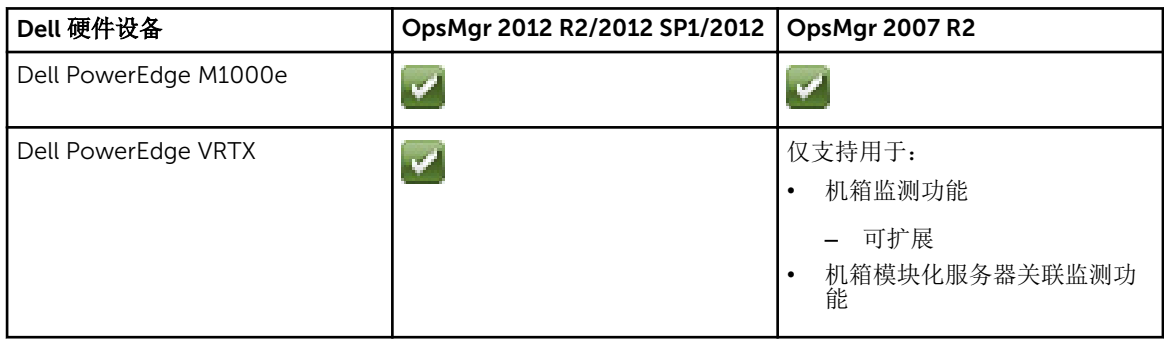

# <span id="page-7-0"></span>安装、卸载和升级 Dell Server Management Pack Suite

### 使用安装程序安装 Dell Server Management Pack Suite

- 1. 从 dell.com/support 下载 Dell\_Server\_Management\_Pack\_Suite\_v5.2\_Axx.exe(其中 *xx* 是 Dell Server Management Pack 版本号)。
- 2. 运行 .exe 文件并指定一个路径,将可自解压的 zip 文件的内容解压到该路径。
- 3. 从解压位置启动 Dell\_Server\_Management\_Pack\_Suite\_v5.2\_x86\_x64.exe 文件。 随即显示 Dell Server Management Pack Suite 欢迎屏幕。
- 4. 单击下一步。
	- 随即显示许可协议。
- 5. 要继续安装,请在阅读许可条款后接受许可条款,然后单击下一步。
- 6. 单击更改(如果需要)以更改默认安装文件夹,然后单击下一步。 随即显示输入许可证凭据屏幕。
- 7. (可选)选择配置许可证凭据复选框以启用获得许可的功能。

**么注:** 授权的监测功能需要域用户凭据以从 Dell Connection License Manager 检索许可证。在此窗口 中提供域用户凭据。由于监测功能可能会在 Program Files 文件夹中缓存许可证数据,因此请确保 域用户具有安装 Dell Server Management Pack Suite 的管理服务器上的本地管理权限。用户凭据 用于配置 Dell Helper 工具, Dell Server Management Pack Suite 不会将该凭据缓存或存储在任何 位置。

- 8. 输入用户凭据并单击下一步。
- 9. 单击安装。
- 10. 单击 Shield 向导安装完成屏幕上的完成。

Management Packs 解压到以下位置: C:\Program Files\Dell Management Packs\Server Mgmt Suite \5.2.0。

安装 Dell Server Management Pack Suite 后自动导入以下功能:

- 服务器带内监测功能。
- 服务器带外监测功能(如果已配置许可证并且满足前提条件)。
- Dell Feature Management Pack。功能管理仪表板显示在 OpsMgr 控制台上的监测 → Dell 下。请参 见单独的监测部分以了解如何导入监测功能。
- 

 $\mathbb Z$  注: 服务器带外监测功能要求在用于监测 Dell 带外服务器的所有管理服务器上运行安装程序。安装程序 在管理服务器上注册 Dell Device Helper Utility (COM+ 应用程序)。默认位置为 C:\Program Files \Dell Management Packs\Server Mgmt Suite\5.2.0\Library。

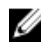

注: 安装程序也可用于解压缩管理包。要解压缩管理包,请在运行 Windows 操作系统的客户端系统上运 行安装程序。

安装 Dell Server Management Pack Suite 后生成包含安装信息的日志文件。该日志文件位于 Dell\_Server\_Management\_Pack\_Suite\_v5.2\_x86\_x64.exe 解压缩后的位置。

<span id="page-8-0"></span>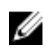

注: During the installation, the installer creates the Dell Connections License Manager domain groups in the Windows Server Active Directory. If the domain groups are not automatically created during installation, then manually create them. For more information, see [Creating Connections](#page-10-0)  [License Manager Domain Groups](#page-10-0).

## 从以前版本升级 Dell Server Management Pack Suite

可以使用安装程序升级到 Dell Server Management Pack Suite 5.2.0 版。

### 使用安装程序从 Dell Server Management Pack Suite 5.1 版进行升级

安装程序自动执行以下操作:

- 将 Dell Server Management Pack Suite 升级到 5.2.0 版
- 将服务器带内监测功能升级到 5.2.0 版

```
名: 注: 安装程序会显示一条消息,提示完成升级后需要重新启动,请忽略这条消息,因为不需要重新启动。
```
### 从 5.0.1 版和以前版本进行升级

不能将 Dell Server Management Pack Suite 5.0.1 版和更早版本升级到 5.2.0 版。

## 从旧版 Operations Manager 升级

您可以按照 Microsoft 指导原则从旧版升级到 OpsMgr。请参阅 Microsoft System Center 说明文件以了解支 持的升级方案。

### 从 OpsMgr 2012 SP1 升级到 OpsMgr 2012 R2

升级到 OpsMgr 2012 R2 将不会影响现有的 Dell Server Management Pack Suite 特性和功能。有关从 OpsMgr 2012 SP1 升级到 OpsMgr 2012 R2 的信息, 请参阅 technet.microsoft.com/en-us/library/ dn249707.aspx。

### 从 OpsMgr 2012 升级到 OpsMgr 2012 SP1

升级到 OpsMgr 2012 SP1 将不会影响现有的 Dell Server Management Pack Suite 特性和功能。有关从 OpsMgr 2012 升级到 OpsMgr 2012 SP1 的信息, 请参阅 technet.microsoft.com/en-us/library/ jj899854.aspx。

### 从 OpsMgr 2007 R2 升级到 OpsMgr 2012

有关如何从 OpsMgr 2007 R2 升级到 OpsMgr 2012 的详情, 请参阅 technet.microsoft.com/en-us/library/ hh476934.aspx。

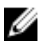

注: 为确保功能管理工作流发挥最佳效用,请在升级到 OpsMgr 2012 后重新启动根管理服务器。

## 使用安装程序中的修改选项

Dell Server Management Pack Suite 安装程序中的修改选项使您能够修改许可证凭据。

<span id="page-9-0"></span>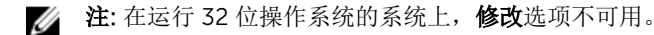

- 1. 从解压缩的文件夹运行 Dell\_Server\_Management\_Pack\_Suite\_v5.2\_x86\_x64.exe 文件。 随即显示 Dell Server Management Suite Pack 的欢迎屏幕。
- 2. 单击下一步。 **随即显示程序维护**屏幕。
- 3. 选择修改,然后单击下一步。 随即显示输入许可证凭据屏幕。
- 4. (可选)选中配置许可证凭据复选框以启用获得许可的功能。
- 5. 输入用户凭据并单击下一步。 随即显示准备修改程序屏幕。
- 6. 单击安装。 随即显示已成功完成安装屏幕。
- 7. 单击完成。

### 使用安装程序中的修复选项

使用修复选项可以修复在安装 Dell Server Management Pack Suite 过程中可能发生的任何安装错误。

- 1. 从解压位置启动 Dell\_Server\_Management\_Pack\_Suite\_v5.2\_x86\_x64.exe 文件。 随即显示 Dell Server Management Suite Pack 的欢迎屏幕。
- 2. 单击下一步。 随即显示程序维护屏幕。
- 3. 选择修复,然后单击下一步。 随即显示准备修复程序屏幕。
- 4. (可选)选择配置许可证凭据以启用获得许可的功能。
- 5. 输入用户凭据并单击下一步。 随即显示准备修复程序屏幕。
- 6. 单击安装。 进度屏幕显示安装进度。安装完成后, 将显示**已成功完成安装**屏幕。
- 7. 单击完成。

名注: 无法通过控制面板中的添加/删除程序来使用修复选项。

## <span id="page-10-0"></span>卸载 Dell Server Management Pack Suite

可以通过 Windows 控制面板或使用 Dell Server Management Pack Suite 安装程序中的移除选项卸载 Dell Server Management Pack Suite。

### 使用安装程序移除 Dell Server Management Pack Suite

要使用安装程序移除 Dell Server Management Pack Suite,请执行以下操作:

- 1. 从解压位置启动 Dell\_Server\_Management\_Pack\_Suite\_v5.2\_x86\_x64.exe 文件。 随即显示 Dell Server Management Suite Pack 的欢迎屏幕。
- 2. 单击下一步。 随即显示程序维护屏幕。
- 3. 选择移除,然后单击下一步。 随即显示移除程序屏幕
- 4. 单击移除。 Dell Server Management Pack Suite 随即被移除。

### **6** 注:

- 卸载时,会显示以下消息:The following applications should be closed before continuing the installation: COM Surrogate(在继续安装之前应关闭以下应用程序: COM Surrogate), 因为 COM surrogate 进程正在后台运行 DellDeviceHelper.DLL, 应关闭该进 程。选择自动关闭应用程序并在设置完成后尝试重新启动它们选项。单击确定以继续卸载。
- 卸载 Dell Server Management Pack Suite 不会移除在 OpsMgr 中导入的 Dell Management Packs。 要从 OpsMgr 移除 Dell Management Packs,请参阅 technet.microsoft.com/en-us/library/ cc974489.aspx。

### 使用 Windows 控制面板卸载 Dell Server Management Pack Suite

要使用 Windows 控制面板卸载 Dell Server Management Pack Suite, 请执行以下操作:

- 1. 单击开始 → 控制面板 → 卸载程序。
- 2. 右键单击 Dell Server Management Pack Suite,然后单击卸载。
- 3. 按照屏幕上的说明完成卸载过程。

## 创建 Connections License Manager 域组

在安装 Dell Server Management Pack Suite 或 Dell Connections License Manager 过程中,在 Windows Server Active Directory 中创建以下各组:

- Dell 连接许可证管理员
- Dell 连接许可证操作员
- Dell 连接许可证用户

如果在安装期间未自动创建上述域组,请手动创建这些组。要创建域并将用户添加到域,请参阅 technet.microsoft.com 上的 Microsoft Windows 说明文件。

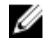

注: 在创建所需的域组之后, 将管理服务器机器帐户作为 Dell 连接许可证用户组的一部分添加, 并将当 前用户帐户添加到 Dell 连接许可证管理员组。

# <span id="page-11-0"></span>域用户凭据

Dell Connections License Manager (DCLM) 使用域成员资格来确定授予许可证的权限。因此, Dell Device Helper COM+ 应用程序要求具有域用户凭据才能从 DCLM 获得许可证。

凭据直接在 Dell Device Helper 属性 → 此用户: 窗口上的 COM+ 应用程序中进行配置。密码不会存储在 Dell Server Management Pack Suite 或 COM+ 应用程序中以便将来使用。

# <span id="page-12-0"></span>安装、升级和移除监测功能

本节中的主题介绍如何使用 Dell 功能监测仪表板安装、升级和移除监测功能。

您可以通过使用 OpsMgr 导入管理包向导导入监测功能管理包或使用 Dell 功能管理仪表板来将监测功能导入 OpsMgr。您可以使用功能管理仪表板对监测功能进行高级微调。有关更多信息,请参阅相应监测功能下的功 能管理任务。

### 将 Dell Server Management Pack 导入 OpsMgr

要导入 Dell Server Management Pack, 请使用 OpsMgr 导入管理包向导。

- 1. 启动 OpsMgr 控制台。
- 2. 在导航窗格中单击管理。
- 3. 展开管理,右键单击管理包,然后选择导入管理包。
- 4. 在选择管理包屏幕上,单击添加→从磁盘添加。
- 5. 键入位置详细信息或导航到已安装 Dell Server Management Pack Suite 的位置。 如果您已选择安装在默认目录中, 则 Dell Server Management Pack 位于 C:\Program Files\Dell Management Packs\5.2.0 下。
- 6. 选择您想导入的管理包,然后单击打开。 随即显示导入管理包屏幕,并在导入列表中显示管理包。
- 7. 单击安装。

### Dell 功能管理仪表板

Dell 功能管理仪表板通过提供以下监测功能来增强 OpsMgr 中对 Dell 系统(Dell 服务器、Dell Remote Access Controller (DRAC)、Dell PowerEdge VRTX、Dell PowerEdge M1000e 和集成式 DRAC (iDRAC))的 管理。

- [服务器带内监测功能](#page-17-0)
- [服务器带外监测功能](#page-21-0)
- DRAC [监测功能](#page-25-0)
- [机箱监测功能](#page-27-0)
- [机箱模块化服务器关联功能](#page-30-0)

可以使用 Dell 功能管理仪表板导入、升级和移除监测功能。

#### 使用 Dell 功能管理仪表板导入监测功能

Dell 功能管理仪表板可用于查看可用的 Dell Server Management Pack Suite 的监测功能,并支持这些功能自 动导入、升级和移除特定功能所需的管理包。

在分布式设置(包括 OpsMgr 2012 中的分布式资源池)中,选择最先安装 Dell Server Management Pack Suite 的管理服务器来托管所有功能管理活动,例如查找、警报和任务。

导入监测功能

- 1. 启动 OpsMgr 控制台。
- 2. 在导航窗格中单击监测。
- 3. 展开监测 → Dell → 功能管理仪表板。

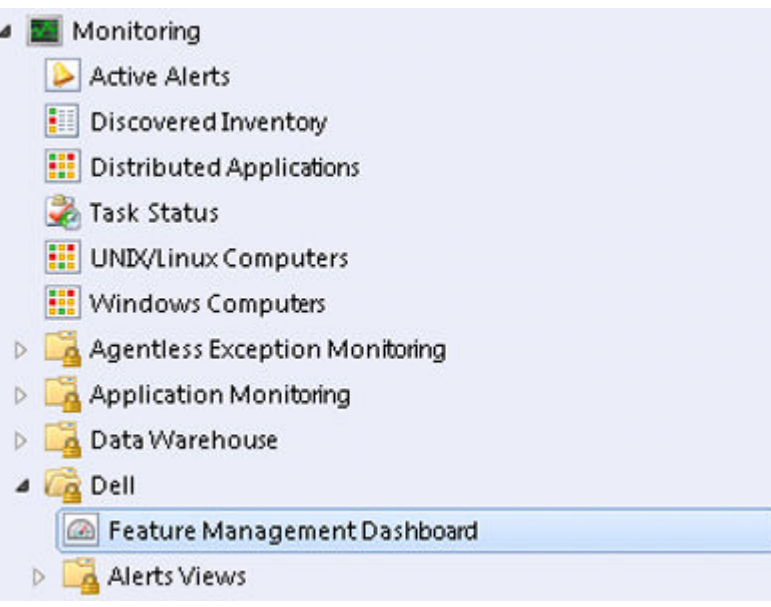

在功能管理仪表板窗格上,可以查看已安装的功能、当前正在使用的版本、可升级到的版本、监测级别、 总许可证数以及正在使用的许可证的列表。

Feature Management Dashboard

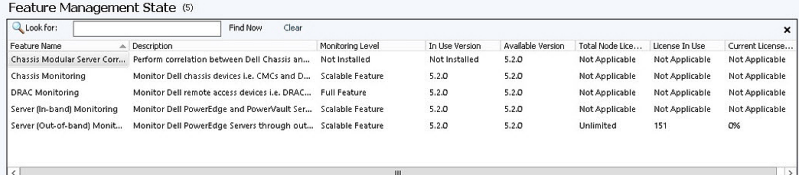

- 4. 选择要安装的监测功能。
- 5. 在任务窗格下,展开 Dell 监测功能任务。

■ 注: 在 System Center Operations Manager 2007 R2 中, 任务窗格被称为操作窗格。

Dell Monitoring Feature Tasks  $\hat{\phantom{a}}$ 

- 6. 单击任务以导入/升级功能。
- 7. 在运行任务屏幕上,确保选中使用预定义的帐户运行方式选项。
- 8. 单击运行。

<span id="page-14-0"></span>9. 在任务成功完成后,单击关闭。

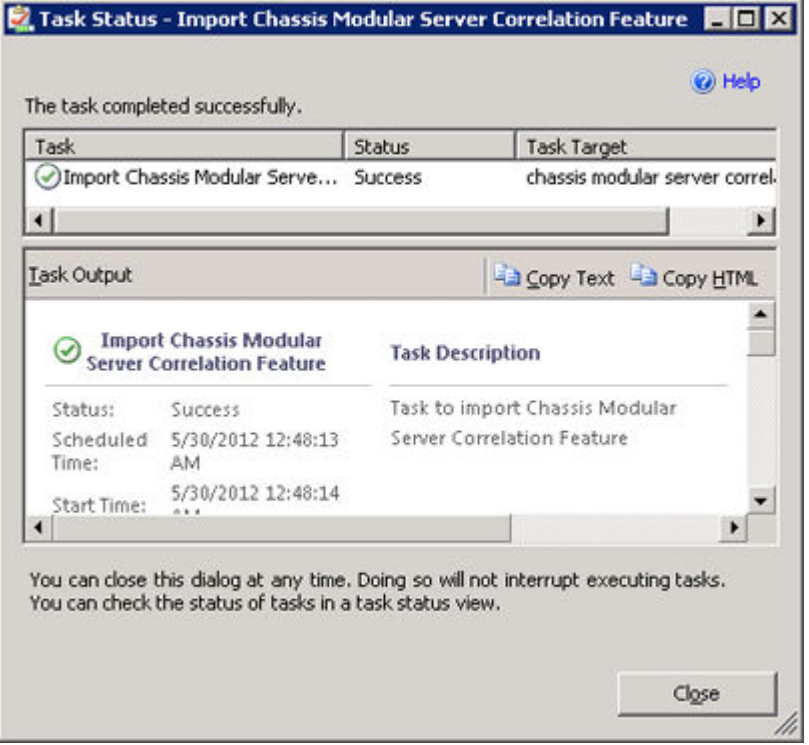

10. 对您要启用的每个监测功能,重复步骤 4 到步骤 9。

2 注: 请等待任务完成, 然后使用功能管理仪表板启动另一个任务。

### 使用 Dell 功能管理仪表板升级监测功能

- 1. 启动 OpsMgr 控制台。
- 2. 在导航窗格中单击监测。
- 3. 单击 Dell → 功能管理仪表板。
- 4. 选择要升级的监测功能。
- 5. 在任务窗格下,展开 Dell 监测功能任务。
- 6. 单击要执行的升级任务。
- 7. 在运行任务升级屏幕上,选择使用预定义的帐户运行方式选项。
- 8. 单击运行。

#### 小心: 如果存在任何必须覆盖的依赖性或关联并且覆盖会导致数据丢失,任务将失败并显示相应的消 息。要继续此任务,请单击覆盖并将自动解决警报/错误覆盖设置为 True。有关更多信息,请参阅 [功能管理仪表板任务失败](#page-32-0)。

9. 任务完成后单击关闭。

升级时, 旧版 Dell Server Management Pack Suite 中的任何覆盖(对查找、监测和规则的自定义)都会 迁移到 Dell Server Management Pack Suite 5.2.0 版。

下表列出了可以使用功能管理仪表板来定制的监测功能。

#### <span id="page-15-0"></span>表. 4: 使用功能管理仪表板(可扩展和详细)自定义监测功能

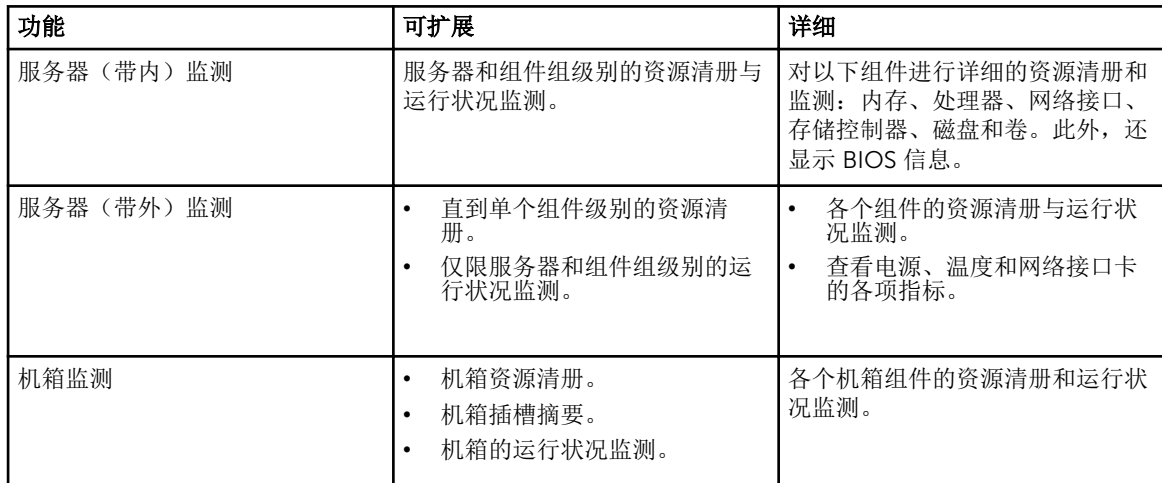

#### 表. 5: 使用功能管理仪表板(仅可扩展)自定义监测功能

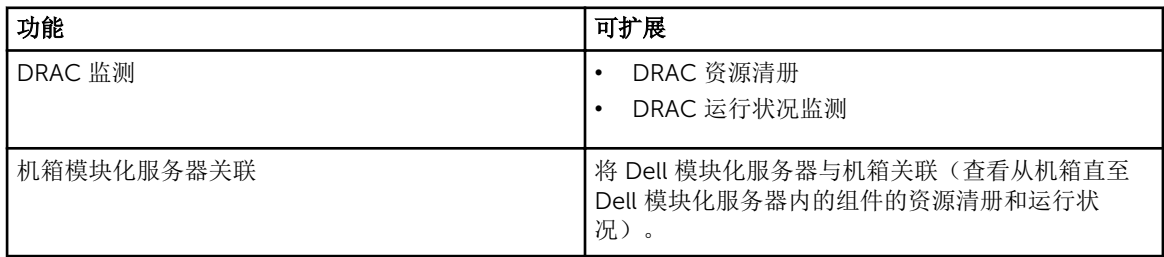

### 使用 Dell 功能管理仪表板移除监测功能

要移除监测功能,请使用 Dell 功能管理仪表板。在移除任何监测功能之前,请关闭或解决所有打开的警报。 在移除监测功能时, 功能管理仪表板将安装文件夹中的所有覆盖引用作为备份导出, 但将来无法重用自定义组 信息和覆盖实例级别信息。

要移除监测功能,请执行以下操作:

- 1. 启动 OpsMgr,单击监测。
- 2. 在监测窗格中, 浏览到 Dell → 功能管理仪表板。

功能管理仪表板窗格显示 OpsMgr 中存在的监测功能的列表。

- 3. 选择要移除的监测功能。
- 4. 在任务窗格下,展开 Dell 监测功能任务。

Z 注: 在 System Center Operations Manager 2007 R2 中, 任务窗格被称为操作窗格。

- 5. 单击移除功能以移除监测功能。 例如,要移除服务器(带内)监测功能,请单击任务窗格下的移除服务器(带内)功能。
- 6. 在运行任务 移除功能屏幕上,选择使用预定义的帐户运行方式选项。
- 7. 单击运行。

#### 小心: 如果存在任何必须覆盖的依赖项或关联并且覆盖会导致数据丢失,任务会失败并显示相应的消 息。要继续此任务,请单击覆盖并将自动解决警告/错误覆盖设置为 True。有关更多信息,请参阅 [功能管理仪表板任务失败](#page-32-0)。

8. 任务完成后单击关闭。

# <span id="page-17-0"></span>服务器带内监测功能

服务器带内监测功能支持查找和监测运行受支持的 Windows 操作系统和受支持的 OpenManage Server Administrator (OMSA) 的 Dell PowerEdge 单片和模块化 PowerVault 系统。有关支持的 OMSA 版本的信息, 请参阅 *Dell Server Management Pack Suite Version 5.2.0 Release Notes*(Dell Server Management Pack Suite 5.2.0 版发行说明)。

Dell Server Management Pack Suite 安装程序会自动导入服务器带内监测功能。

## 管理包

在成功导入 Dell Server Management Pack Suite 管理包后,下面列出的管理包应出现在 OpsMgr 控制台的管 理窗格中。有关更多信息,请参阅将 [Dell Server Management Pack](#page-12-0) 导入 OpsMgr。

下表列出了服务器带内监测功能所需的管理包。

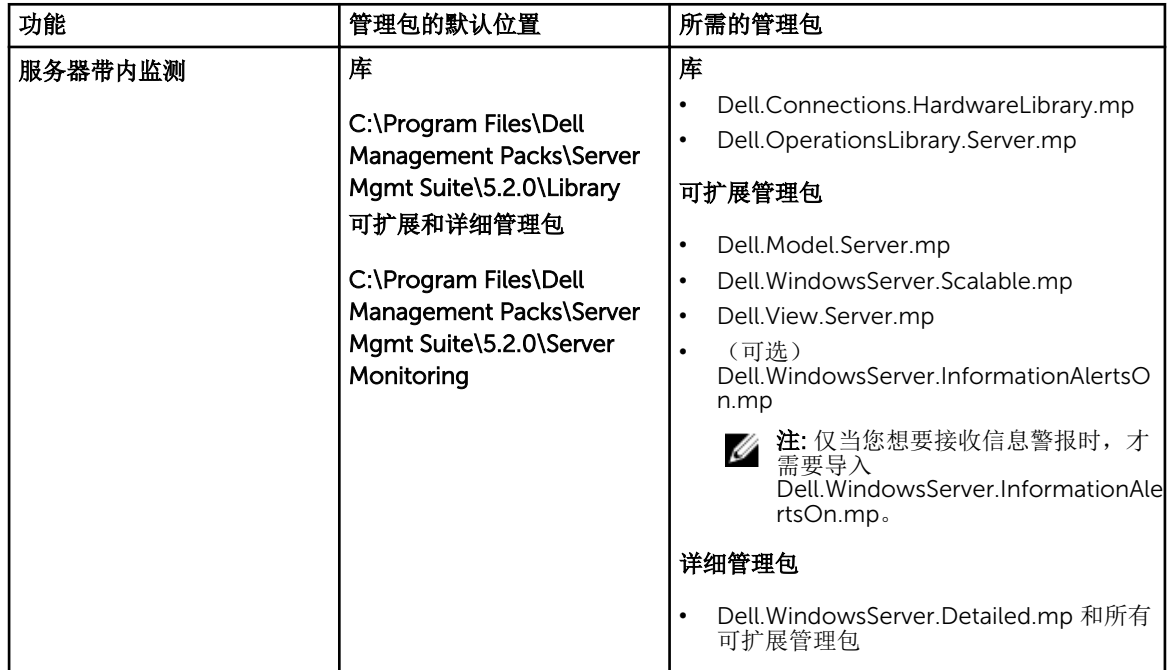

#### 表. 6: 服务器带内监测功能和所需的管理包

### 管理服务器 (MS) 要求

### <span id="page-18-0"></span>支持的操作系统

下面列出了 OpsMgr 支持的管理服务器操作系统:

- 对于 OpsMgr 2012 R2、OpsMgr 2012 SP1 和 OpsMgr 2012,请参阅 technet.microsoft.com/en-us/ library/hh205990.aspx。
- 对于 OpsMgr 2007 R2,请参阅 technet.microsoft.com/en-us/library/bb309428(en-us).aspx。

### 软件要求

下表列出了管理服务器中使用套件功能的软件要求。

#### 表. 7: 软件前提条件

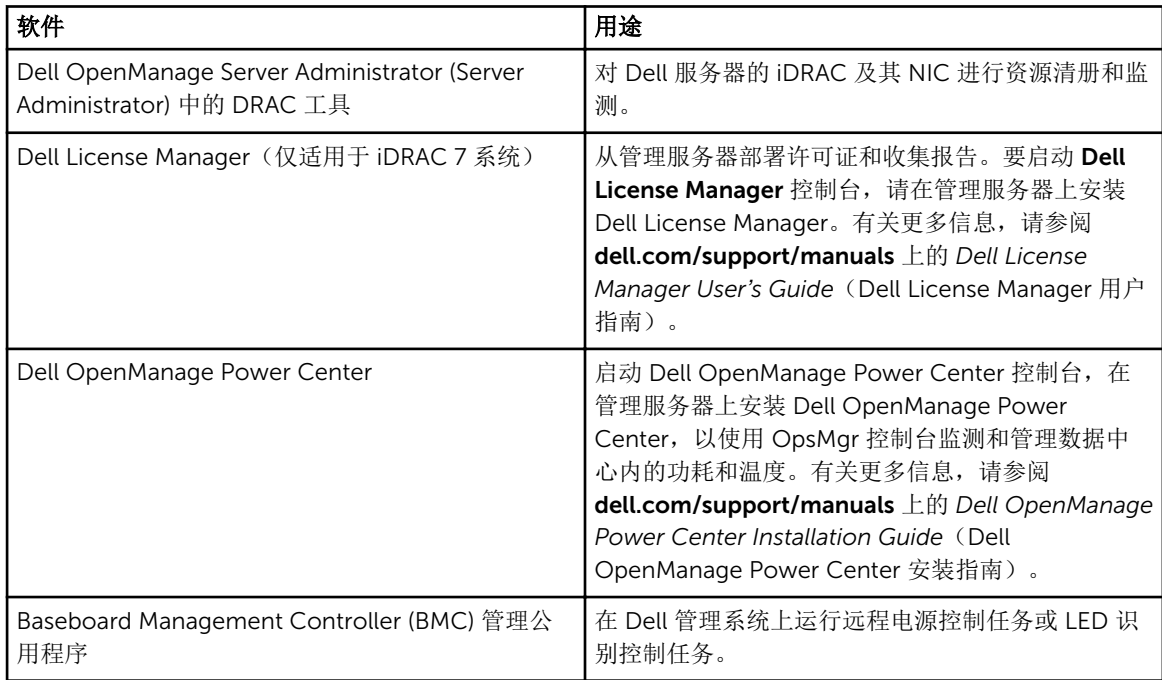

注: 通过 *Dell Systems Management Tools and Documentation*(Dell 系统管理工具和文档)介质来访 问 DRAC 工具、Dell OpenManage Server Administrator (Server Administrator)、BMC 管理公用程序, 或在 dell.com/support/manuals 上下载。

### 管理服务器操作帐户

对于下列功能,管理服务器操作帐户需要 Dell 系统上的以下附加权限。

#### 表. 8: 管理服务器操作帐户权限

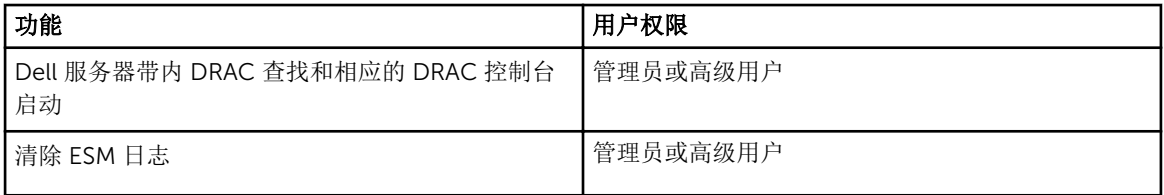

<span id="page-19-0"></span>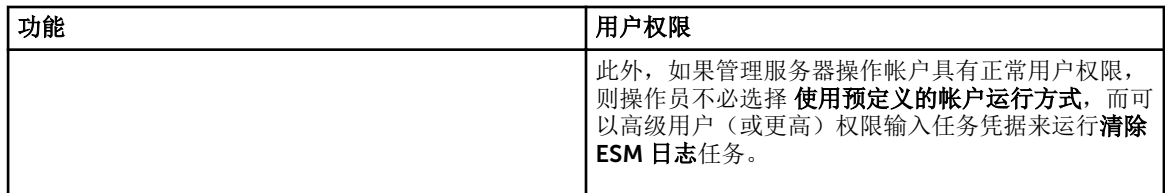

## 受管系统要求

在受管节点上安装任何受支持的 Server Administrator 版本(包括 Server Administrator 存储管理服务)。

名: 注: 如果要在受管系统上升级或卸载 Server Administrator, 受管系统的警报视图可能会显示以下错误: Script or Executable failed to run (脚本或可执行文件未能运行)。如果受管系统不是管理服 务器,请将该系统切换到"维护模式",直到升级或卸载完成为止。如果受管系统是**管理服务器**,则可以 在升级或卸载完成后手动关闭警报。

t: 在使用 Server Administrator 7.2 DRAC 工具的系统上,建议升级到 Server Administrator 7.4 DRAC 工具。

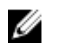

注: 有关受管系统支持的操作系统的更多信息,请参阅 dell.com/support/manuals 上的 *Dell OpenMange Server Administrator Installation Guide*(Dell OpenManage Server Administrator 安装指 南)。

## 功能管理任务

下表列出了**功能管理仪表板**中提供的服务器(带内)监测任务。下面列出的部分任务仅在您导入特定监测功能 后才会显示。

**经 注:** 在事件日志中的错误日志下, 请忽略关于重新导入现有管理包的错误。当**功能管理仪表板**导入监测功 能时,如果重新导入已经导入的所有从属管理包就会出现这些错误。

**经 注:** 等待任务完成(查看仪表板中的状态更新变化), 然后使用功能管理仪表板启动另一个任务。

#### 表. 9: 功能管理任务

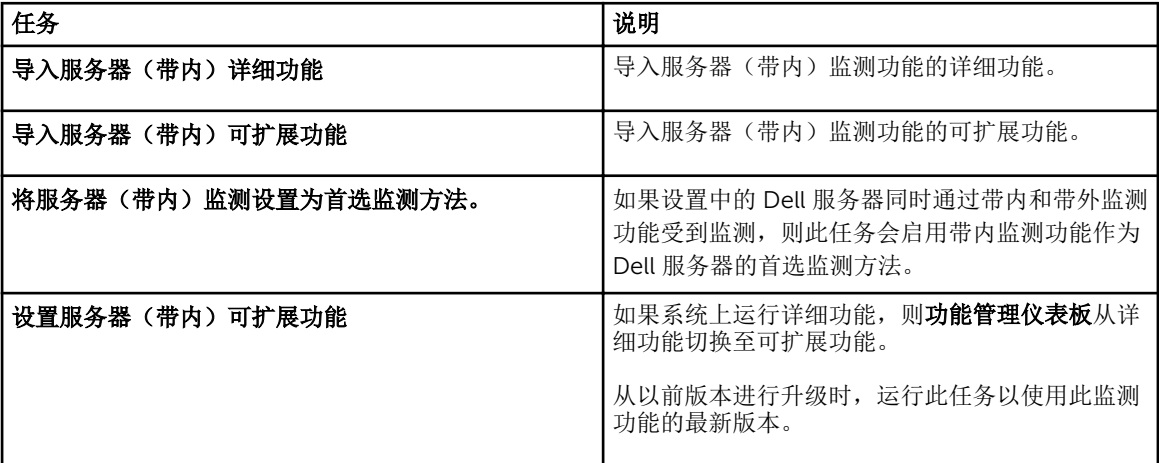

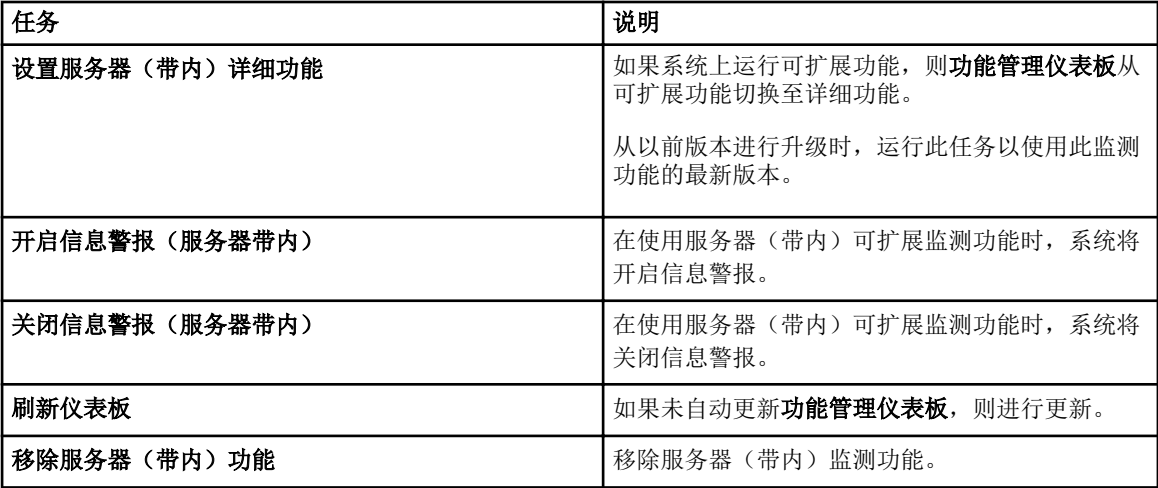

# <span id="page-21-0"></span>服务器带外监测功能

服务器带外监测功能支持使用 WSMAN 和 SNMP 查找和监测 Dell PowerEdge 单片和模块化服务器与 Dell PowerVault 存储服务器。

### 管理包

在导入 Dell Server Management Pack Suite 管理包后, 下面列出的管理包应出现在 OpsMgr 控制台的**管理**窗 格中。有关更多信息,请参阅将 [Dell Server Management Pack](#page-12-0) 导入 OpsMgr。

下表列出了服务器带外监测功能所需的管理包及其默认位置。

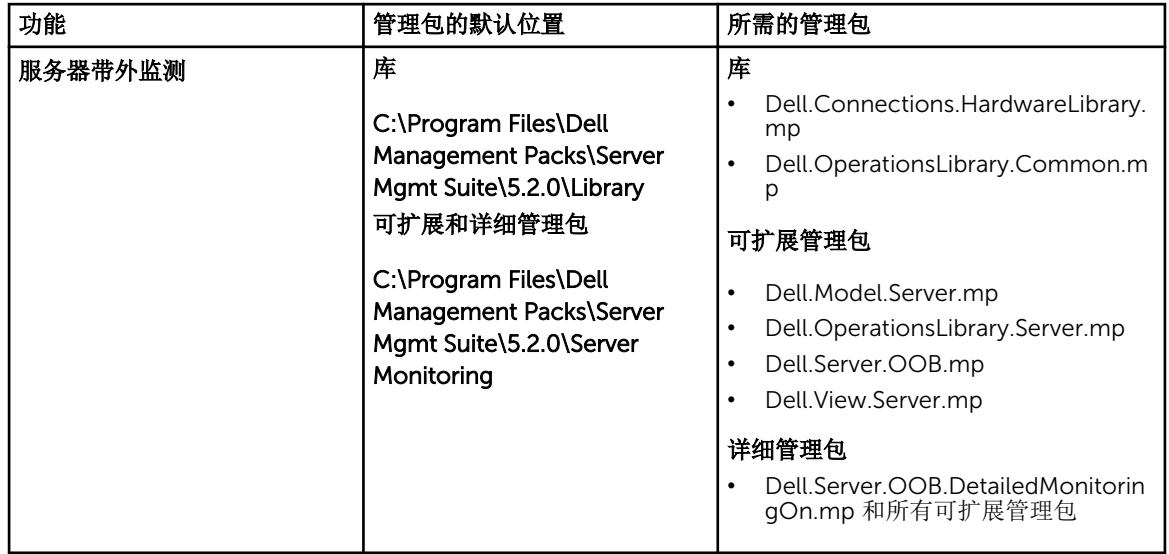

#### 表. 10: 服务器带外监测功能和所需的管理包

## 管理服务器 (MS) 要求

#### 表. 11: 软件前提条件

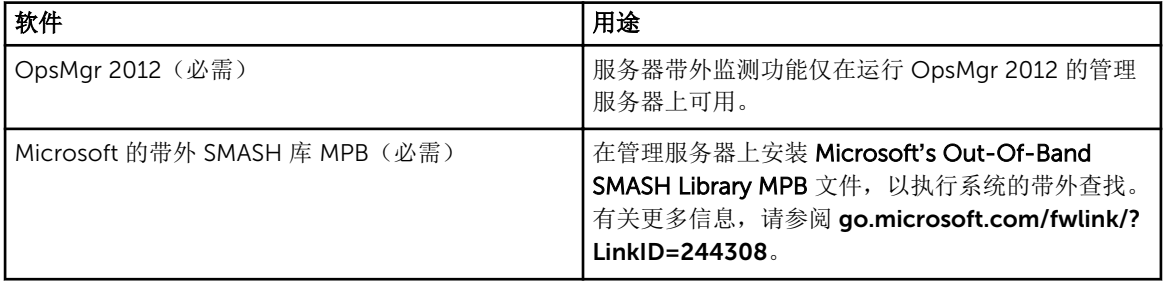

<span id="page-22-0"></span>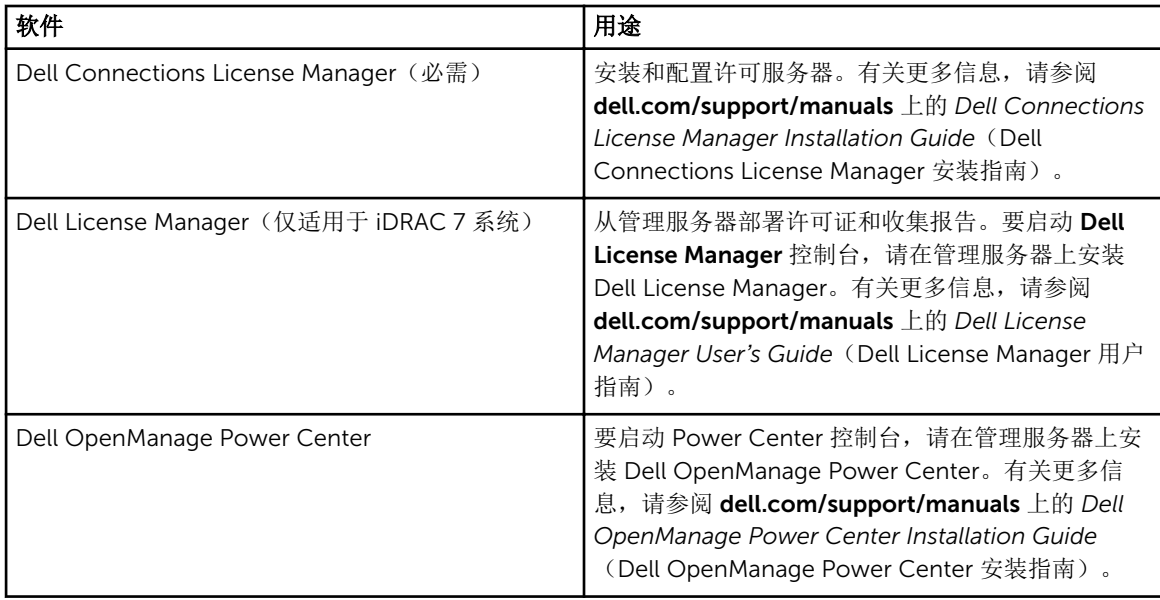

### 配置 Dell Connections License Manager URL

由于系统仅可在配置完 Dell 连接许可证服务器之后查找 Dell 服务器,因此请先执行该任务,然后再导入服务 器(带外)监测功能。

- 注: 如果您已导入服务器(带外)监测功能,则系统将仅在下一个查找周期中查找 Dell 服务器,而且将 Ø 在功能管理仪表板中生成警报,提示您配置 Dell Connections License Manager URL。有关更多信息, 请参[阅功能管理警报](#page-33-0)。
- 1. 安裝 Dell Connections License Manager。有关更多信息,请参阅 dell.com/support/manuals 上的 *Dell Connections License Manager Version 1.1 Installation Guide*(Dell Connections License Manager 1.1 版安装指南)。
- 2. 获取用于监测功能的许可证。有关更多信息,请参阅 dell.com/support/manuals 上的 *Dell Connections License Manager Version 1.1 User's Guide*(Dell Connections License Manager 1.1 版用 户指南)中的"管理 Dell Connections License Manager"部分。
- 3. 启动 OpsMgr 2012 控制台。
- 4. 在导航窗格中单击监测。
- 5. 展开监测 → Dell → 功能管理仪表板。
- 6. 选择服务器(带外)监测功能。
- 7. 从 Dell 监测功能任务窗格中, 选择配置许可证服务器。 随即显示运行任务 - 配置许可证服务器屏幕。
- 8. 单击覆盖。

随即显示覆盖任务参数屏幕。

- 9. 在新值栏下方的 LicenseWebServiceURL 参数中按照 http://<*License Server IP*>: <*port number*>/ 格式 输入许可证 Web 服务 URL(许可证 Web 服务 URL 将使用默认端口 8543)。 例如:http://10.56.123.255:8543/。
- 10. 在新值栏下方的 LicenseWebUIURL 参数中按照 http://<*License Server IP*>: <*port number*>/ 格式输入 许可证 Web UI URL(许可证 Web UI URL 将使用默认端口 8544)。 例如:http://10.56.123.255:8544/。

<span id="page-23-0"></span>11. 单击覆盖。

随即显示运行任务 - 配置许可证服务器屏幕。

12. 单击运行。

随即显示任务状态 - 配置许可证服务器屏幕。配置许可证服务器任务需数分钟才能完成。

**么注:** 等待任务完成(查看仪表板中的状态更新变化), 然后使用功能管理仪表板启动另一个任务。

### 功能管理任务

下表列出了**功能管理仪表板**中提供的服务器(带外)监测任务。下面列出的部分任务仅在您导入特定监测功能 后才会显示。

**经 注:** 在事件日志中的错误日志下, 请忽略关于重新导入现有管理包的错误。当**功能管理仪表板**导入监测功 能时,如果重新导入已经导入的所有从属管理包就会出现这些错误。

**经 注:** 等待任务完成(查看仪表板中的状态更新变化),然后使用**功能管理仪表板**启动另一个任务。

表. 12: 功能管理任务

| 任务                                  | 说明                                                                                                    |
|-------------------------------------|----------------------------------------------------------------------------------------------------|
| 配置许可证服务器                            | 配置 Dell Connections License Manager。有关更<br>多信息, 请参阅配置 Dell Connections License<br>Manager URL.<br>注: 由于系统仅在配置 Dell Connections<br>Ø<br>License Server 之后查找 Dell 服务器, 因此请<br>先执行此任务, 然后再导入服务器(带外)监<br>测功能。                                                                                                    |
| 启动 Dell Connections License Manager | 启动 Dell Connections License Manager 控制<br>台。有关更多信息, 请参阅 dell.com/support/<br>manuals 上的 Dell Connections License<br>Manager Version 1.1 User's Guide (Dell<br>Connections License Manager 1.1 版用户指<br>南)。<br>注 在配置 Dell Connections License<br>Ø<br>Manager 时, 只有在完成 LicenseWebUI URL<br>配置后, 才会启用 License Manager 任务。<br>有关更多信息,请参阅配置 Dell<br><b>Connections License Manager URL.</b><br>注: 配置许可证服务器和启动 Connections<br>Ø<br>License Manager 均为功能管理仪表板中所有<br>监测功能的常见任务。 |
| 刷新仪表板                               | 如果未自动更新功能管理仪表板, 则进行更新。                                                                                                    |
| 导入服务器(带外)可扩展功能                      | 启用服务器(带外)监测功能的可扩展功能。                                                                                                    |
| 导入服务器(带外)详细功能                       | 启用服务器(带外)监测功能的详细功能。                                                                                                    |

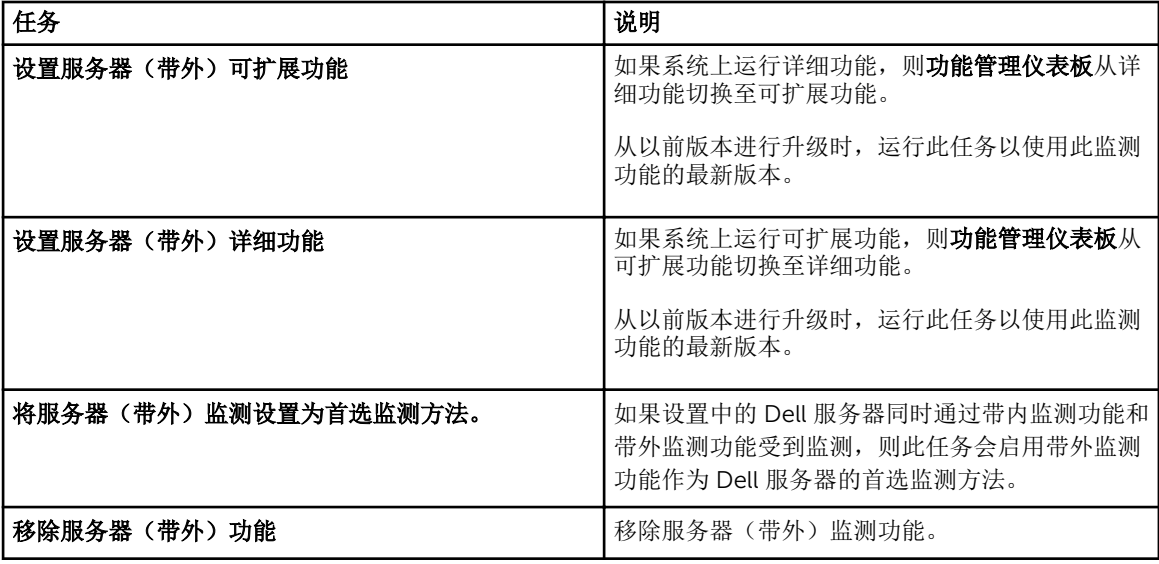

# <span id="page-25-0"></span>DRAC 监测功能

DRAC 监测功能支持使用 SNMP 查找和监测多代系统(DRAC 5、iDRAC 6 模块化、iDRAC 7 模块化和单片系 统)。

### 管理包

在成功导入 Dell Server Management Pack Suite 管理包后,下面列出的管理包应出现在 OpsMgr 控制台的管 理窗格中。有关更多信息,请参阅将 [Dell Server Management Pack](#page-12-0) 导入 OpsMgr。

下表列出了 DRAC 监测功能所需的管理包。

#### 表. 13: DRAC 监测功能和所需的管理包

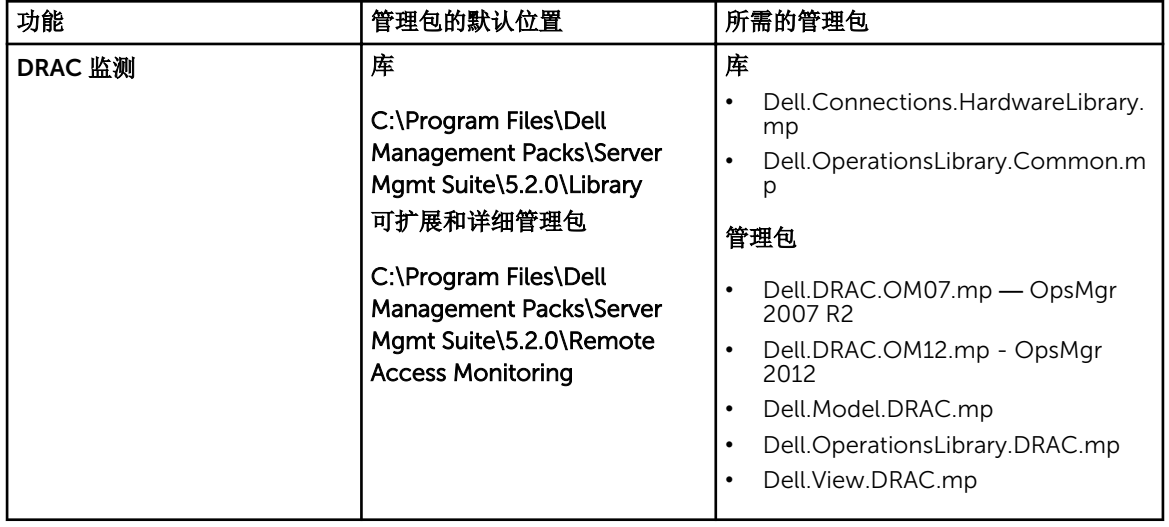

## 管理服务器 (MS) 要求

下表列出了在管理服务器中使用套件的 DRAC 监测功能的软件要求。

#### 表. 14: 软件要求

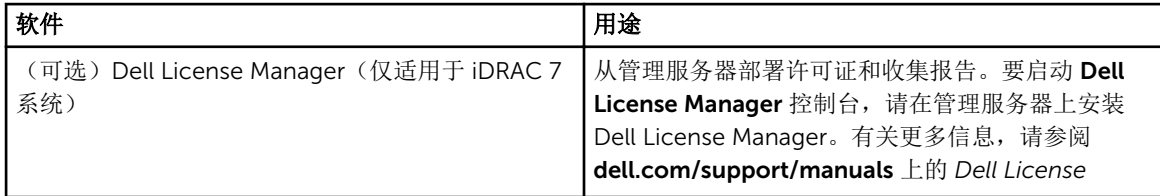

<span id="page-26-0"></span>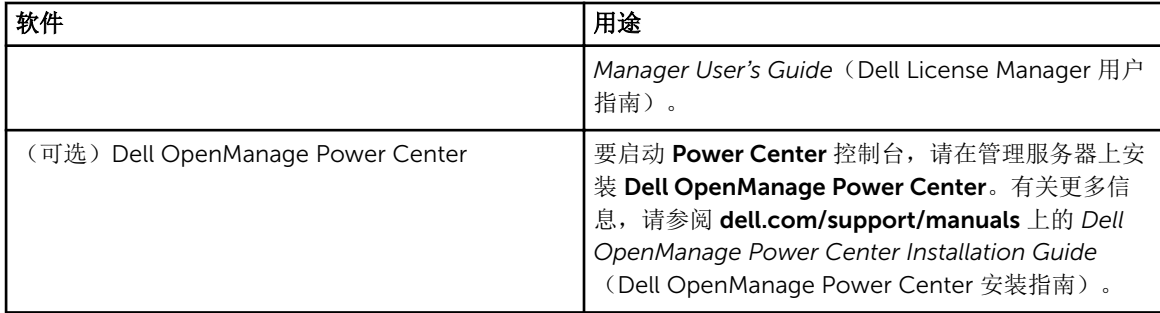

### DRAC 监测要求

要监测 DRAC 设备的运行状况, 请将团体字符串帐户运行方式与 SNMP 监测帐户关联, 并将目标设为 Dell Remote Access Controller 类或相应的 DRAC 对象(如果不同的 DRAC 设备对应不同的帐户运行方式)。

## 功能管理任务

下表列出了功能管理仪表板中可用的 DRAC 监测任务。下面列出的部分任务仅在您导入特定监测功能后才会 显示。

**么 注:** 在事件日志中的错误日志下, 请忽略关于重新导入现有管理包的错误。当**功能管理仪表板**导入监测功 能时,如果重新导入已经导入的所有从属管理包就会出现这些错误。

**么 注:** 等待任务完成(查看仪表板中的状态更新变化),然后使用**功能管理仪表板**启动另一个任务。

#### 表. 15: 功能管理任务

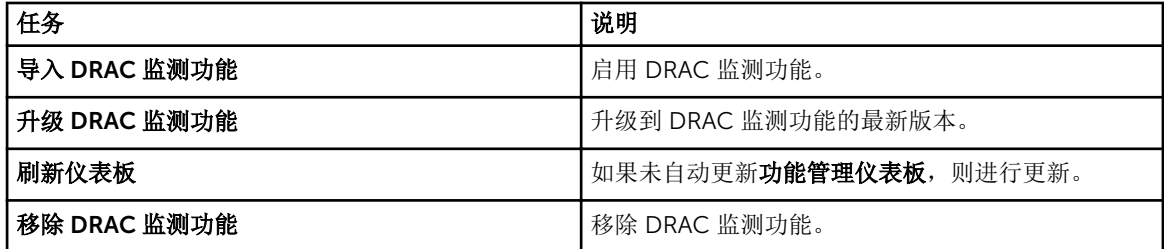

# <span id="page-27-0"></span>机箱监测功能

机箱监测功能支持使用 SNMP 和 WS-Man 查找和监测 Dell PowerEdge VRTX 机箱和 Dell PowerEdge M1000e 机箱上的 Chassis Management Controller (CMC)。

### 管理包

在成功导入 Dell Server Management Pack Suite 管理包后,下面列出的管理包应出现在 OpsMgr 控制台的管 理窗格中。有关更多信息,请参阅将 [Dell Server Management Pack](#page-12-0) 导入 OpsMgr。

下表列出了机箱监测功能所需的管理包。

#### 表. 16: 机箱监测功能和所需的管理包

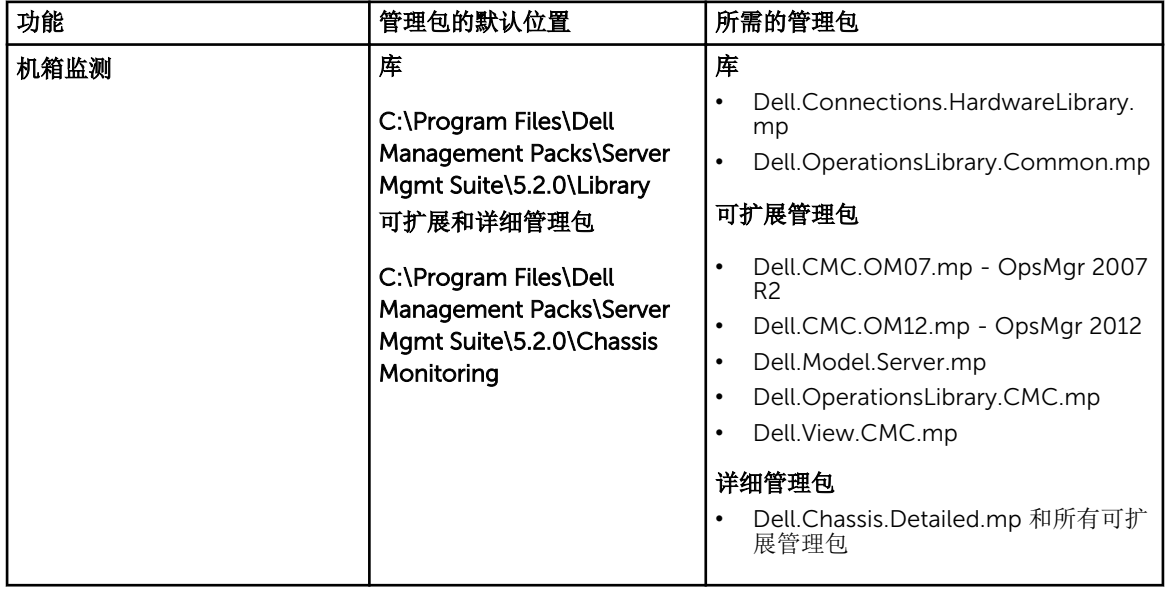

### 管理服务器 (MS) 要求

### 软件要求

#### 表. 17: 软件要求

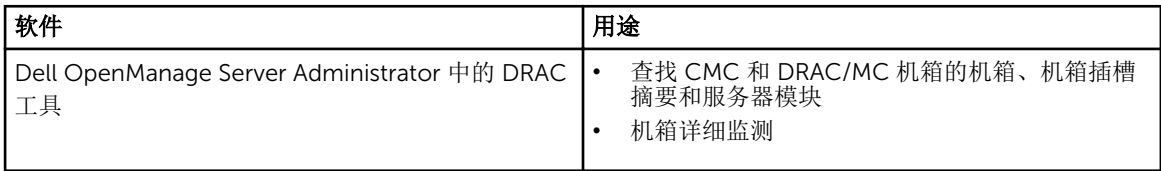

### <span id="page-28-0"></span>机箱监测要求

- 要监测机箱设备的运行状况,请将团体字符串帐户运行方式与 SNMP 监测帐户关联,并将目标设为 Dell 模块化机箱类或相应的机箱对象(如果不同的机箱设备对应不同的帐户运行方式)。
- 启用 CMC 设备上的 RACADM 并启用 Dell PowerEdge VRTX 设备上的 CMC 模块, 以便于进行插槽查找 和让关联生效。有关更多信息,请参阅 dell.com/support/manuals 上的 *RACADM Command Line Reference Guide for iDRAC7 and CMC*(iDRAC7 和 CMC 上的 RACADM 命令行参考指南)。
- 要查找 CMC 的机箱插槽和机箱插槽摘要,请创建帐户运行方式并将其与配置文件 Dell CMC 登录帐户运 行方式配置文件相关联。此外, 从 OpsMgr 控制台启用 CMC 插槽查找。有关更多信息, 请参阅配置 Dell Chassis Management Controller 功能以将服务器模块与机箱插槽摘要相关联。
- 要查找 DRAC/MC 的机箱插槽和机箱插槽摘要,请创建帐户运行方式并将其与配置文件 DRAC/MC 登录 帐户运行方式配置文件相关联。此外,从 OpsMgr 控制台启用 DRAC/MC 插槽查找。有关更多信息,请参 阅配置 Dell Chassis Management Controller 功能以将服务器模块与机箱插槽摘要相关联。
- 要执行机箱详细监测,请创建访问 Dell CMC 所需的帐户运行方式和 WS-Man 凭据,并将其与配置文件 -Dell CMC 登录帐户运行方式配置文件相关联。

**注:** 在使用 Server Administrator 7.2 DRAC 工具的系统上, 建议升级到 Server Administrator 7.4 DRAC 工具,以使模块化服务器插槽关联和插槽查找功能正常运行。

#### 配置 Dell 机箱管理控制器功能以将服务器模块与机箱插槽摘要相关联

要配置 CMC 功能以关联服务器模块, 请创建帐户运行方式并将其关联到"配置文件运行方式"以填充机箱插槽 摘要。

- 1. 创建类型为"简单身份验证"的帐户运行方式,该帐户具有连接到 CMC 和/或 DRAC/MC 上的 CMC 模块的 权限。此外, 使用基本或摘要帐户运行方式类型来配置用户凭据。
- 2. 选择帐户运行方式配置中的安全性较高或安全性较低选项,以便有选择地为特定管理服务器分发配置。 有关创建类型为"简单身份验证"的帐户运行方式的信息,请参阅 dell.com/support/manuals 上的 *Dell Server Management Pack Suite Version 5.2.0 For Microsoft System Center Operations Manager*  User's Guide (用于 Microsoft System Center Operations Manager 的 Dell Server Management Pack Suite 5.2.0 版用户指南)中的 Creating A Simple Authentication Run As Account (创建简单身份验证帐 户运行方式)部分。

名注: 将服务器管理操作帐户添加到 OpsMgr 管理员组。

- 3. 将创建的"帐户运行方式"与 Dell CMC 登录帐户和/或 Dell DRAC/MC 登录帐户配置文件相关联,并选择 可在其上配置配置文件的相应类、组或对象。
	- 要为 CMC 启用插槽摘要查找,请在 Dell CMC 插槽查找中覆盖启用属性,将其设置为 True。默认情 况下它处于禁用状态。
	- 要为 DRAC/MC 启用插槽摘要查找, 请在 Dell DRAC/MC 插槽查找中覆盖启用属性, 将其设置为 True。

名: 注: 查找插槽后, 如果移除帐户运行方式与配置文件运行方式之间的链接, 或者禁用插槽查找工作 流,则查找到的插槽仍保留原有数据。

### 功能管理任务

下表列出了**功能管理仪表板**中可用的机箱监测任务。下面列出的部分任务仅在您导入特定监测功能后才会显 示。

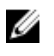

注: 在事件日志中的错误日志下,请忽略关于重新导入现有管理包的错误。当功能管理仪表板导入监测功 能时,如果重新导入已经导入的所有从属管理包就会出现这些错误。

**么 注:** 等待任务完成(查看仪表板中的状态更新变化), 然后使用**功能管理仪表板**启动另一个任务。

表. 18: 功能管理任务

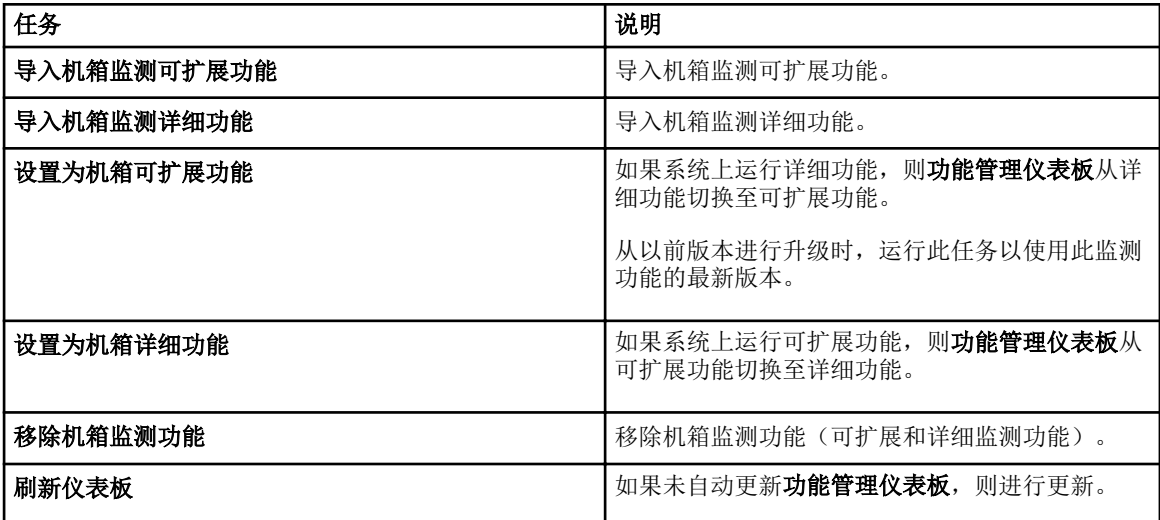

# <span id="page-30-0"></span>机箱模块化服务器关联功能

机箱模块化服务器关联功能支持:

• Dell 模块化服务器与机箱插槽的关联。

 $\mathbb{Z}$  注: 启用"CMC 插槽查找"和/或"DRAC/MC 插槽查找"以使用关联功能。

• 机箱共享存储组件与 Dell 服务器的关联。

**经注:** 启用机箱详细监测以实现机箱共享组件与 Dell 服务器的关联。

### 管理包

在成功导入 Dell Server Management Pack Suite 管理包后,下面列出的管理包应出现在 OpsMgr 控制台的管 理窗格中。有关更多信息,请参阅将 [Dell Server Management Pack](#page-12-0) 导入 OpsMgr。

下表列出了机箱模块化服务器关联监测功能所需的管理包。

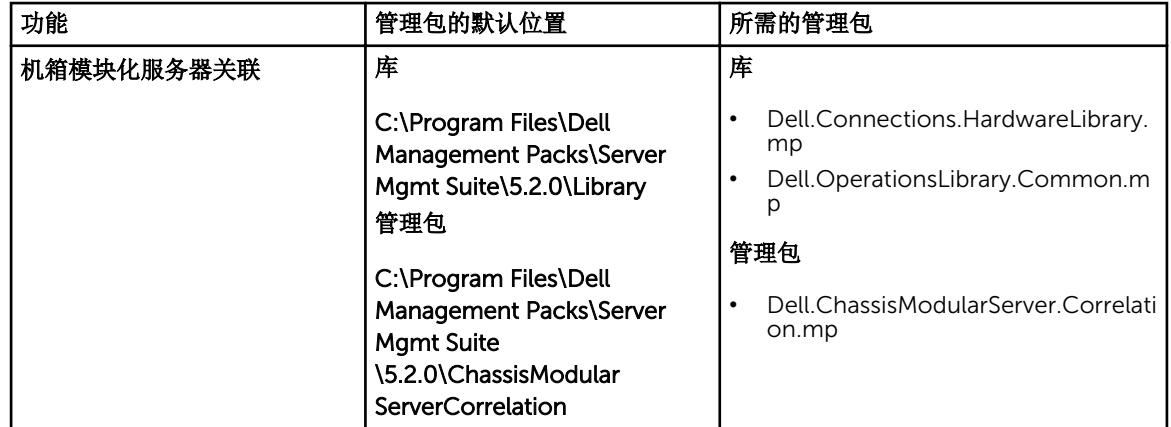

#### 表. 19: 机箱模块化服务器关联监测功能和所需的管理包

### 管理服务器 (MS) 要求

### 机箱模块化服务器关联监测要求

#### 分布式 OpsMgr 环境中的机箱刀片关联

在分布式 OpsMgr 2007 R2 环境中,在您查找和监测 CMC 和/或 DRAC/MC 机箱的管理服务器上启用服务器 代理。

<span id="page-31-0"></span>要启用 Proxy 代理, 请执行以下操作:

- 1. 在 OpsMqr 控制台中,单击管理。
- 2. 在管理窗格中,展开管理→设备管理→管理服务器。
- 3. 选择已在其上查找到机箱设备的管理服务器。
- 4. 右键单击并选择属性。
- 5. 在管理服务器属性对话框中,单击安全选项卡。
- 6. 选择允许此服务器充当代理并在其他计算机上查找管理对象选项。
- 7. 单击确定。

### 功能管理任务

下表列出了功能管理仪表板中提供的机箱模块化服务器关联功能任务。下面列出的部分任务仅在您导入特定监 测功能后才会显示。

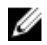

**么 注:** 在事件日志中的错误日志下, 请忽略关于重新导入现有管理包的错误。当**功能管理仪表板**导入监测功 能时,如果重新导入已经导入的所有从属管理包就会出现这些错误。

**么 注:** 等待任务完成(查看仪表板中的状态更新变化), 然后使用**功能管理仪表板**启动另一个任务。

#### 表. 20: 功能管理任务

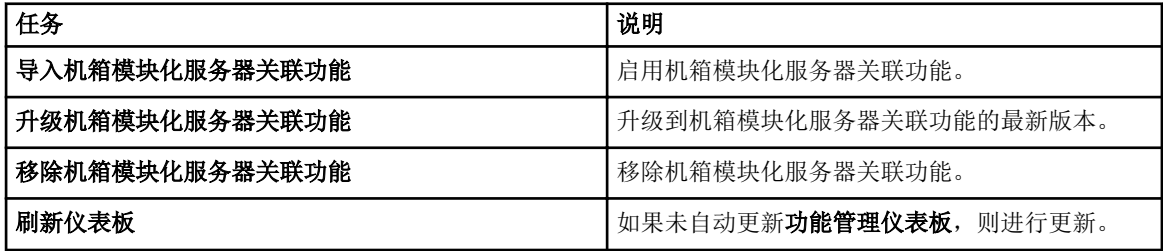

# <span id="page-32-0"></span>故障排除

下一章提供对有关安装错误进行故障排除的信息。

### 功能管理仪表板未填充

在分布式设置中,选择最先安装 Dell Server Management Pack Suite 的管理服务器来托管所有功能管理活 动,例如查找、警报和任务。最先安装 Dell Server Management Pack Suite 的管理服务器将填充功能管理仪 表板。但是,如果手动导入了功能监测管理包(未在管理服务器上运行安装程序),则不会选择功能管理包主 机,因此,将不会填充功能管理仪表板。

要填充**功能管理仪表板**,请执行以下操作:

- 1. 在 OpsMgr 控制台中,单击创作。
- 2. 在创作中,展开管理包对象。
- 3. 单击对象查找。
- 4. 在查找: 字段中, 搜索 Dell 功能管理主机查找。
- 5. 右键单击 Dell 功能管理主机查找并选择覆盖 → 覆盖对象查找 → 针对类的所有对象:Dell 功能管理主机 查找。
- 6. 选择 FmpHostFqdn 并将覆盖值设为需要运行功能管理活动的管理服务器的 FQDN。

### 功能管理仪表板任务失败

在功能管理仪表板中执行任务可能会导致数据丢失;例如,如果在修改的监测功能上存在任何依赖项或关联, 升级任务将失败并显示相应的消息。

### 小心: 覆盖任务参数将导致管理包或操作数据丢失。

- 1. 启动 OpsMgr 控制台, 然后单击监测。
- 2. 在监测窗格中, 浏览到 Dell → 功能管理仪表板。 功能管理仪表板窗格显示 OpsMgr 中存在的管理包列表和可以升级到的管理包版本。
- 3. 选择监测功能。
- 4. 在任务下,展开 Dell 监测功能任务。
- 5. 单击升级监测任务。 例如,要升级机箱监测功能,请单击 Dell 监测功能任务下的升级机箱监测功能。
- 6. 在运行任务 升级监测功能屏幕上,单击覆盖。 随即显示覆盖任务参数屏幕。
- 7. 从新值列中的下拉菜单中,将自动解决警报/错误值更改为 True。
- 8. 单击覆盖。
- 9. 单击运行以运行任务。

<span id="page-33-0"></span>功能管理警报

在仪表板上的"功能管理警报"中生成以下警报。

#### 表. 21: 功能管理警报

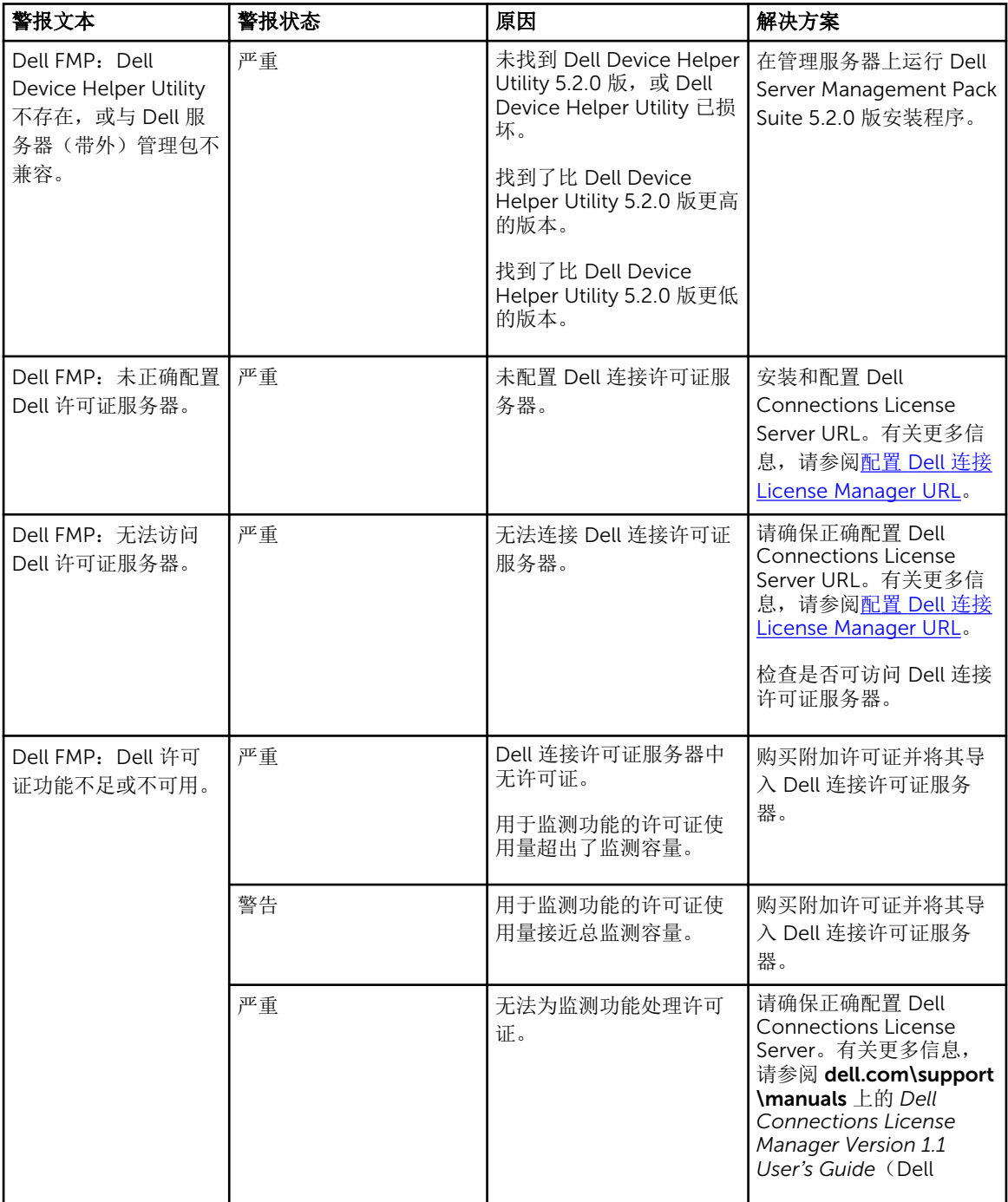

<span id="page-34-0"></span>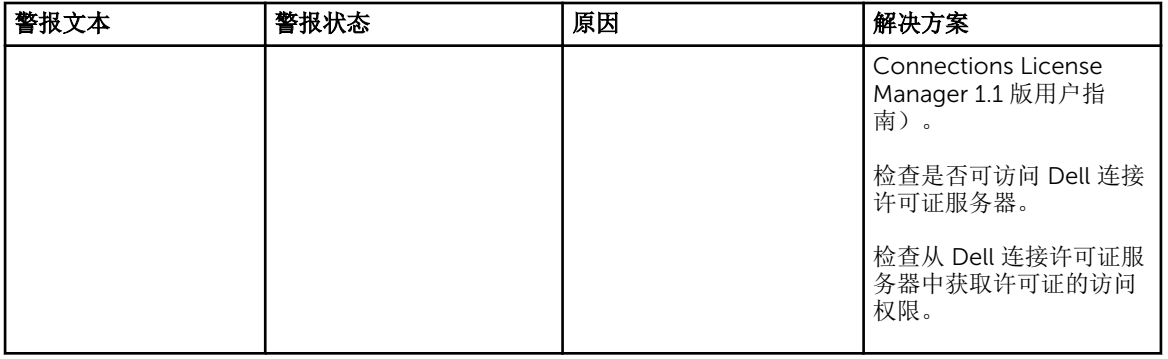

## 无法获取功能管理主机服务器的运行状况服务

在分布式设置中,选择最先安装 Dell Server Management Pack Suite 的管理服务器来托管所有功能管理活 动,例如查找、警报和任务。如果所选的管理服务器停止运行,则执行的功能管理任务会失败,并且将不会填 充**功能管理仪表板**。如果所选的管理服务器损坏或无法获得运行状况服务,则应停用该管理服务器,以移除陈 旧的对象。有关更多信息,请参阅 technet.microsoft.com/en-us/library/hh456439.aspx。

要填充功能管理仪表板,请执行以下操作:

- 1. 在 OpsMqr 控制台中,单击创作。
- 2. 在创作中,展开管理包对象。
- 3. 单击对象查找。
- 4. 在查找: 字段中, 搜索 Dell 功能管理主机查找。
- 5. 右键单击 Dell 功能管理主机查找并选择覆盖 → 覆盖对象查找 → 针对类的所有对象:Dell 功能管理主机 查找。
- 6. 选择 FmpHostFqdn 并将覆盖值设为需要运行功能管理活动的管理服务器的 FQDN。

## 手动配置 Dell Device Helper Utility 的用户凭据

Dell Device Helper Utility 要求提供用户凭据以便于从 Dell Connections License Manager 获得凭证。如果安 装程序无法配置 Dell Device Helper Utility 的用户凭证, 那么请手动配置用户凭据。 要配置 Dell Device Helper Utility 的用户凭据,请执行以下操作:

- 1. 单击开始 → 运行。
- 2. 输入 DcomCnfg 以打开 DCOM 配置窗口。
- 3. 展开组件服务 → 计算机 → 我的计算机 → COM+ 应用程序 → Dell Device Helper。
- 4. 右键单击 Dell Device Helper,并单击属性。
- 5. 在 Dell Device Helper 属性窗口中,单击身份选项卡。
- 6. 选择此用户:选项,然后提供用户凭据。
- 7. 单击确定。

#### **Z**

- 将该用户添加到 Dell Connections License Manager 组。有关更多信息,请参[阅创建](#page-10-0) [Connections License Manager](#page-10-0) 域组。
- 该用户必须是安装 Device Helper Utility 的管理服务器上的本地管理员。

## <span id="page-35-0"></span>功能管理仪表板中的 Dell 连接许可证统计数据未更新

与更新 Dell 连接许可证统计信息相关的工作流作为管理服务器操作帐户 (MSAA) 的一部分运行。将 MSAA 添 加到 Dell 连接许可证用户组中。

# <span id="page-36-0"></span>附录

## 安装带外监测模板

要安装带外监测模板,请执行以下操作:

- 1. 将 SMASH 库 MPB 文件 WS-ManagementAndSMASHDeviceDiscoveryTemplate.msi 从 go.microsoft.com/fwlink/?LinkID=244308 下载到一个临时位置。
- 2. 运行 .msi 以将 SMASH 库 MPB 文件复制到用户指定/默认的位置。
- 3. 启动 OpsMgr 2012 控制台。
- 4. 在导航窗格中单击管理。
- 5. 展开管理,右键单击管理包,然后选择导入管理包。
- 6. 单击添加 → 从磁盘添加。
- 7. 键入位置详细信息或导航到下载 Microsoft 的带外 SMASH 库 MPB 文件的位置。
- 8. 选择 MPB 文件并单击打开。 随即显示导入管理包屏幕,其中模板显示在导入列表中。
- 9. 单击安装。

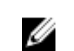

注: 要使用服务器(带外)监测功能查找 Dell 系统,需要配置并设置 Dell Connections License Server URL。有关更多信息,请参阅配置 [Dell Connections License Manager URL](#page-22-0)。

# 11

# <span id="page-37-0"></span>从 Dell 支持站点访问说明文件

要从 Dell 支持站点访问说明文件:

- 1. 访问 dell.com/support/manuals。
- 2. 在 Tell us about your Dell system (向我们介绍您的 Dell 系统)部分中的 No(否)下,选择 Choose from a list of all Dell products(从 Dell 产品的完整列表中选择),然后单击 Continue(继续)。
- 3. 在 Select your product type (选择您的产品类型)部分,单击 Software and Security (软件和安 全)。
- 4. 在 Choose your Dell Software(选择您的 Dell 软件)部分中, 从以下项目中单击所需的链接:
	- Client System Management
	- Enterprise System Management
	- Remote Enterprise System Management
	- Serviceability Tools
- 5. 要查看说明文件,请单击所需的产品版本。
- 4 注: 您还可以使用以下链接直接访问说明文件:
	- 企业系统管理说明文件 dell.com/openmanagemanuals
	- 远程企业系统管理说明文件 dell.com/esmmanuals
	- 适用性工具说明文件 dell.com/serviceabilitytools
	- 客户端系统管理说明文件 dell.com/OMConnectionsClient
	- OpenManage Connections Enterprise 系统管理说明文件 dell.com/ OMConnectionsEnterpriseSystemsManagement
	- OpenManage Connections Client 系统管理说明文件 dell.com/OMConnectionsClient